# www.campingcar-infos.com

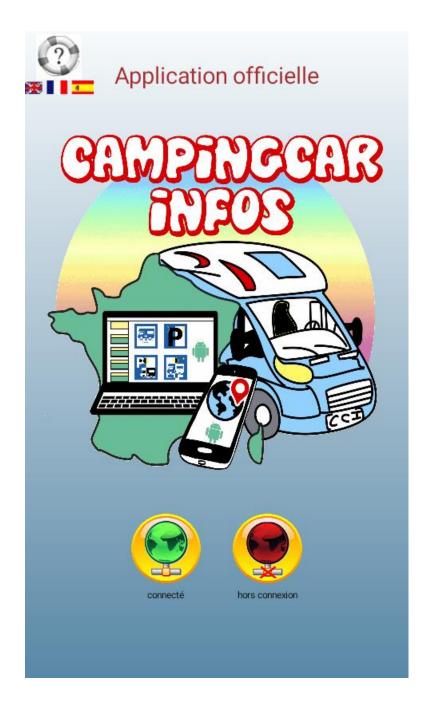

Version 3.0

# Official appliance of the website

## Présentation

This associative website lists all the areas in France with 42 other countries.

The most complete web database in terms of motorhome service areas is daily updated by a strong team of volunteers, with data, comments and pictures sent by motorhome owners. This appliance allows:

- Find a reception area and / or motorhome services
- Manage your favorites
- Send information to the managers
- Transmit GPS coordinates to drive you through a compatible application to go to the selected area

At launch, this application offers choices between two modes :

- Green Globe: Connected mode: Free (Excluding the cost of Internet connection.)
- Red Globe: Offline mode: requires a subscription (12 or 40 €)

Switching between these two modes can be done at any time by clicking on the globe in the upper left side.

In order to reduce the size of the data to be downloaded, this new version is based on the cartography provided by Google-Maps in satellite mode or map mode.

Coope Coope Co

Satellite display

Map mode

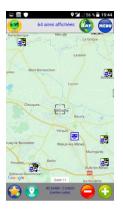

#### IMPORTANT

During the first launching of this new version, if you have a previous version with subscription out of date, the recovery will be automatically retrieved. Depending of the number of countries/areas present on your device, this operation can be very long and your device may appear to be frozen. Please wait.

# Index guide

| Présentation                   | 2  |
|--------------------------------|----|
| Menu                           | 4  |
| Appliance settings             | 5  |
| lcons                          | 5  |
| Finding an area                | 6  |
| Area card description          | 8  |
| lcons on top of the area card  | 8  |
| Add comments and / or pictures | 9  |
| Comments and pictures saved1   | 10 |
| Offline mode1                  | 1  |
| Subscription operation1        | 1  |
| Data Management1               | 12 |
| Using offline mode1            | 3  |
| Favorites1                     | 4  |

## Menu

| unter Retour Carte             | Back to map view                                                                       |
|--------------------------------|----------------------------------------------------------------------------------------|
| Carte/Satellite                | Show map<br>Plan or satellite display                                                  |
| Masquer/Afficher les aires     | Hide/Display areas                                                                     |
| C Rafraichissement manuel/auto | Manual: press on the icon in the center of the map<br>Automatic: Managed by the device |
| O Hors connexion/Connexion     | Offline mode (subscription required)<br>Connected mode (uses data connection)          |
| Recherche                      | Search for an area by criteria (name or number)<br>In France search around a city      |
| Options                        | Settings (search radius, type of area, wifi etc)                                       |
| Eavoris                        | management of personal POI (restaurant for example                                     |
| Go Chargement des données      | Download area data (subscription required)                                             |
| Gestion abonnement             | Enter login and password of subscription                                               |
| Gommentaires stockés           | Management of comments on areas not transmitted to CCI                                 |
| Photos stockées                | Management of pictures on areas not transmitted to CCI                                 |
| Aide                           | Help guide                                                                             |
| Sermer                         | Exit                                                                                   |

White button : left action Green button : right action

## **Appliance settings**

All settings can be changed at anytime. You don't need to restart.

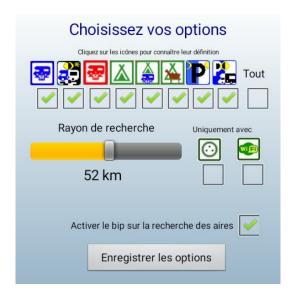

Select the kind of areas to display Select the radius to display areas all around the center of the map (depending on the zoom level, some areas may not be displayed) Restrict choice selecting areas with electricity and / or Wifi

Enable beep when selecting an area

Select and press "save options" (enregistrer les options)

To return to the map, press the backspace key on your device.

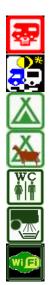

Highway area

Parknight

Camp site accepting motorhomes

Farm camp site

Public toilet (\*)

Emptying water (\*)

Wifi connection

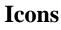

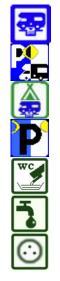

Parknight for motorhomes without services Stop night on camp sites for motorhomes Overnight parking area allowed for anyone Emptying toilet (\*)

Clean water (\*)

Service point only

Electricity 220 V

(\*) Written on area card

## Finding an area

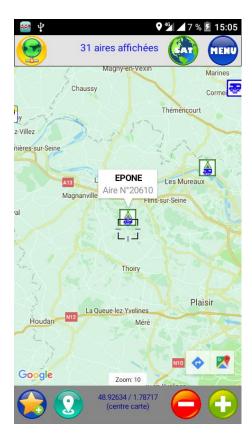

#### Directly on the map

- Enable areas
- Choose a region to find an area either by clicling the GPS icon on bottom or sliding map
- ➢ Adjust the zoom level if necessary pressing + or −
- Select an area by pressing on its icon
- The beep (if enabled) will buzz when selecting an area. The name and number of the area will pop up
- Clic on the pop up to view the description of your choice

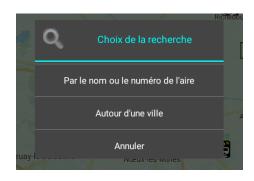

### Search function

- ➤ Touch "search" (rechercher) on menu
- Choose the search type
- Search aroung a city is only active in France (autour d'une ville)
- Clic on cancel (annuler)

#### By name or number

- Search is done in the type of areas chosen in the options
- Enter the name or number of the area
- Clic on search
- Clic and choose the area
- The map is displayed, centered on the area
- Proceed as above

| Chercher par le numéro                        |          |  |  |
|-----------------------------------------------|----------|--|--|
| Entrez le numéro                              | Chercher |  |  |
| Chercher par le nom (ne pas mettre d'accents) |          |  |  |
| epone                                         | Chercher |  |  |
| Types d'aires recherchés                      |          |  |  |
|                                               |          |  |  |
| N° 20610<br>EPONE (FRANCE) /                  |          |  |  |

**RECHERCHE** dans les types d'aires choisis

### Around a city (France)

#### RECHERCHER UNE VILLE (en France uniquement)

Chercher par le nom (ne pas mettre d'accents)

# nantes Chercher

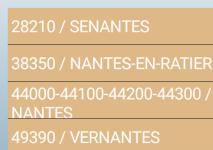

60650 / SENANTES

77230 / VINANTES

- > Enter the name of a city (no accent)
- All cities having the same name even partially will be displayed with zip code
- Choose the city you want to display
- > The map is displayed, centered on the city
- Proceed searching on the map

## Area card description

Areas cards come from our website database.

Information (address, GPS POI, prices etc.) are given by motorhome users. They are may be not updated if nobody gives recent information. It also includes pictures and comments relating only to the infrastructure and environment of the area.

The CCI Android app is not a GPS software, but allows you to transmit the coordinates to a compatible navigation software present on the device (Goggle maps, Here for example). To do this, clic the corresponding icon on the top of the area card.

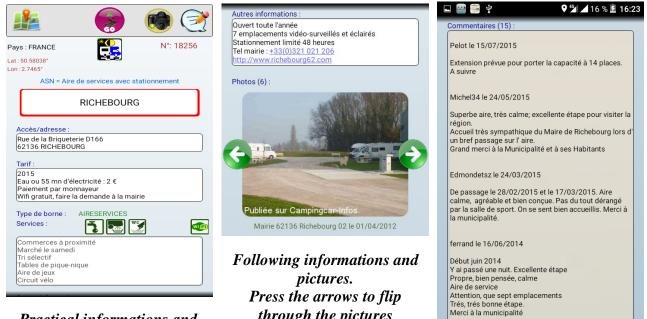

Practical informations and services

through the pictures nannou le 10/05/2014

> Users information multilanguage

Superbe aire , très calme et propre , merci à la

## Icons on top of the area card

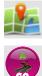

Back to the map

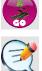

Launches compatible guidance software on the device

Add comment

Add pictures

## Add comments and / or pictures

It is possible, and even recommended, to add comments and pictures when using an area, directly or offline if connection is unavailable or poor quality. Your comments and pictures will be put on line after validation by our team.

Warning: Inappropriate comments or antisocial behavior will be removed by the managers. Thank you to write your comments concerning the infrastructure of the area and its surroundings.

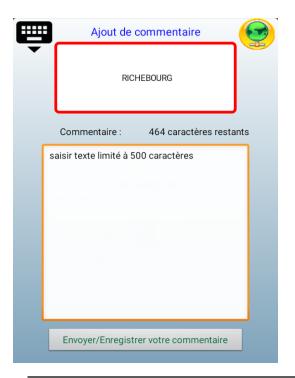

#### Add comments

- > Touch to write a commentary
- Enter a nickname (required when you register the first time, then you will not need it anymore
- Fill in the comment field as accurate as possible
- no more than 500 characters (spaces included)
- Touch send/save (envoyer/enregistrer)
- If you send it directly, confirm the warning message
- Choose transmission via SMS or data connection (wifi or provider)
- > The receipt of comment will be displayed
- Click on OK to return to the area card
- The comment will be stored on your device if you are offline.

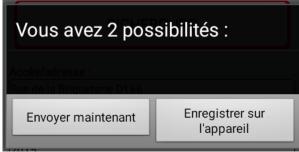

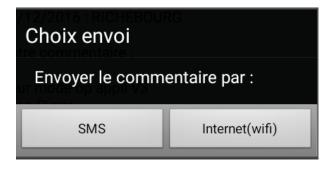

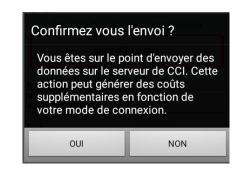

## Commentaire envoyé

Merci de votre participation, votre commentaire sera publié après vérification par notre équipe

OK

### Add pictures

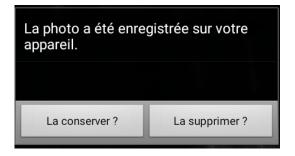

Vous pouvez envoyer la photo sur le

générer des coûts supplémentaires

choisir de l'envoyer plus tard (avec

Plus tard

une connexion wifi par exemple).

serveur de CCI. Cette action peut

en fonction de votre mode de connexion. Vous pouvez aussi

Envoyer de la photo?

Envoyer Maintenant

- Click on picture icon from the area card
- Use landscape mode (preferably)
- After processing, choose delete or keep (la conserver / la supprimer)

- Send now or later (envoyer maintenant / plus tard)
  - If send now, wait during processing
  - If send later, picture will be saved on your device

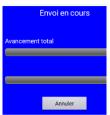

### **Comments and pictures saved**

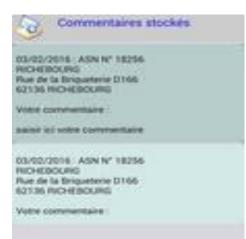

- Select comments or pictures from the menu
- Status (sent or not sent to CCI) will be displayed
- Pictures cannot be modified (edited)
- Comments can be modified
- Pictures and comments can be deleted permanently
- Choose picture or comment to be sent
- Proceed as above when sending directly

## **Offline mode**

Offline mode does not require any Internet connection; maps, data, information, comments and pictures are stored on the device.

Warning: Your device must have sufficient memory to store all this data. (See details on our website).

The offline mode allows you to use the application without SIM card, GSM and internet connection (no restrictions or cost using data). This is very interesting especially when being outside your country.

#### **Subscription**

To use this mode, you need to subscribe on our website : <u>http://www.campingcar-infos.com/abo\_appli.php</u> to download all data. After registration through Paypal platform (you are free to have or not a Paypal account), password is sent immediately by email.

**Warning**: in case of input error or invalid email address, the order will be effective but you will not receive the password. If after a few hours (24 hours max), you don't receive the password, you should check in your spam folder before contacting our support team by email: *aide@campingcar-infos.com* providing all relevant information (including the order date). After checking by our team, they will send you your password as entered even if the address mail is wrong. They will be used only to check you subscription.

| Votre abonnement expirera dans 201 jours                                                                                                    |                  |  |  |
|----------------------------------------------------------------------------------------------------|------------------|--|--|
| Email <u>xxxxxxx@</u>                                                                                                    | ofai. <u>com</u> |  |  |
| mot de passe                                                                                                    |                  |  |  |
| enregist                                                                                                    | trer             |  |  |
|                                                                                                    |                  |  |  |
| Vérification impossible                                                                                                    |                  |  |  |
| Vous êtes actuellement en mode<br>hors connexion, la validité de votre<br>abonnement ne peut pas être<br>vérifiée. Voulez vous passer en<br>mode 'connecté' ? |                  |  |  |
| Oui                                                                                                    | Non              |  |  |

## Subscription operation

- In the menu, select subscription operation (gestion abonnement)
- Fill in email and password fields
- Select save
- Validity period of your subscription appears
- If this message pop up, it means that you do not have connection
- Clic YES (oui)
- ➢ Be sure that the "airplane mode" is off
- Check you are in internet connection (must be on)
- Check also that you have enough mobile coverage

## **Data Management**

During the period of validity of the subscription, no limit to download areas data of all the countries. Once subscription expires, the data remains accessible but can no longer be updated.

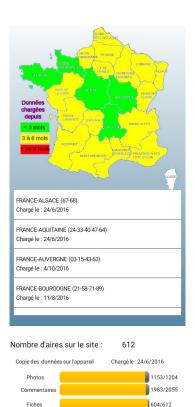

### Uploading data

- In the menu, select uploading data (chargement des données)
- Choose France or other countries
- ▶ In France, the list of all regions appears
  - White : regions not loaded on device
  - Red : data loaded from 6 months ago
  - Yellow : data loaded between 3 and 6 months
  - Green : data loaded from less than 3 months
- $\triangleright$ The list of regions specifies the date of the last download on the device
- Select the region you want to download
- Compare site and device data.
- Choose to download or delete data

#### WARNING :

Fiches

Check that the device has enough space before starting a download.

Preferably use a stable connection (wifi on a box).

It is impossible to download on a 2G network (EDGE).

Do not download while moving (risk of loss of connection).

Not to launch other applications during the process, it may corrupt it or/and lock the device. Beware of the cost of data when downloading via a GSM network.

## Using offline mode

- After launching, click on the red globe to switch between connected and offline mode
- > If the appli is already running, click on the green globe or go to the menu

To return in connected mode, make the reverse steps

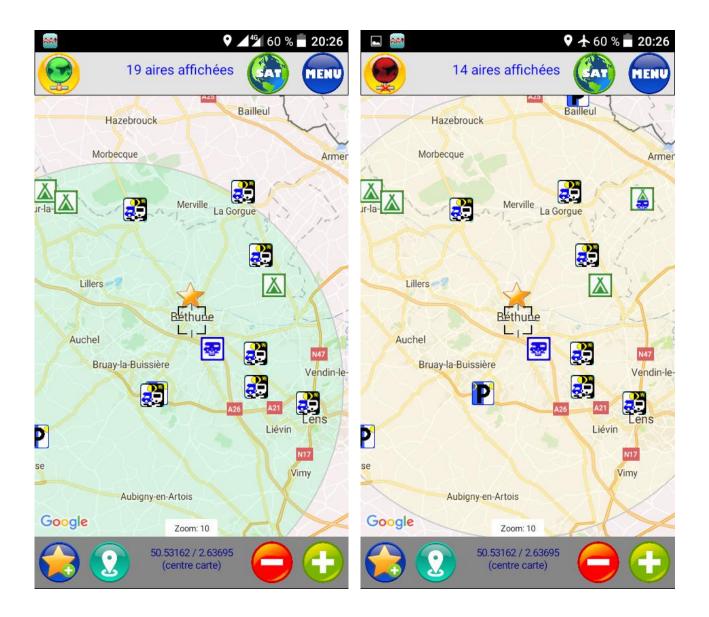

In this example, data downloaded to the device is not updated. The difference in the number of areas is normal. After updating, the display and features are strictly identical except pictures and comments that will remain stored on the device in offline mode.

### **Favorites**

The application allows storing favorite places (POI): areas but also restaurants, monuments, fishing place etc...

The application stores the GPS coordinates centered on the map:

 $\Rightarrow$  for better accuracy, use the maximum zoom.

#### Create a favorite

Select zone with maximum zoom and click on the star

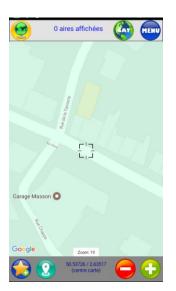

Name your favourite and click on save (enregistrer)

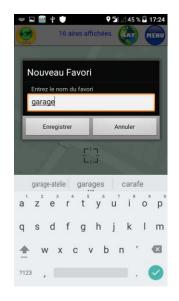

Favorite created and represented by a star on the map

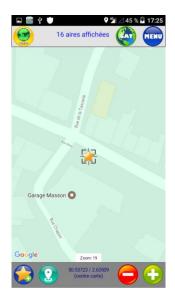

#### Using Favorites

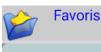

garage Coordonnées : 50.53726/2.63517

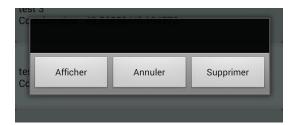

- In the menu, choose Favorites
- The list appears
- Select a favorite
- Display (afficher) : opens the map centered on the favorite's position
- > Cancel (annuler): close the dialog box
- Remove (supprimer) : once and for all removes the favorite.